## **Windows 10 lisanslama işlemi için yapılması gereken işlemler sırasıyla aşağıdadır.**

- **A)** Öncelikle üniversitemizin indirme arşivinden kurduğunuz Windows10 ve Office2016 **kampüs ağından veya VPN yaparak bağlandığınız andan itibaren otomatik lisans alıp aktifleşecektir.**
- **B)** Eğer aktifleşmeyip lisans almadığı durumda aşağıdaki adımları gerçekleştiriniz.
	- 1) Saat dilimi **UTC +03:00 İSTANBUL** olmalı.Bilgisayarın **saati ve tarihi doğru olmalıdır.** Bilgisayarın internet bağlantısı olmalıdır.
	- 2) Ara ile **cmd** (KOMUT İSTEMİ) aranır.

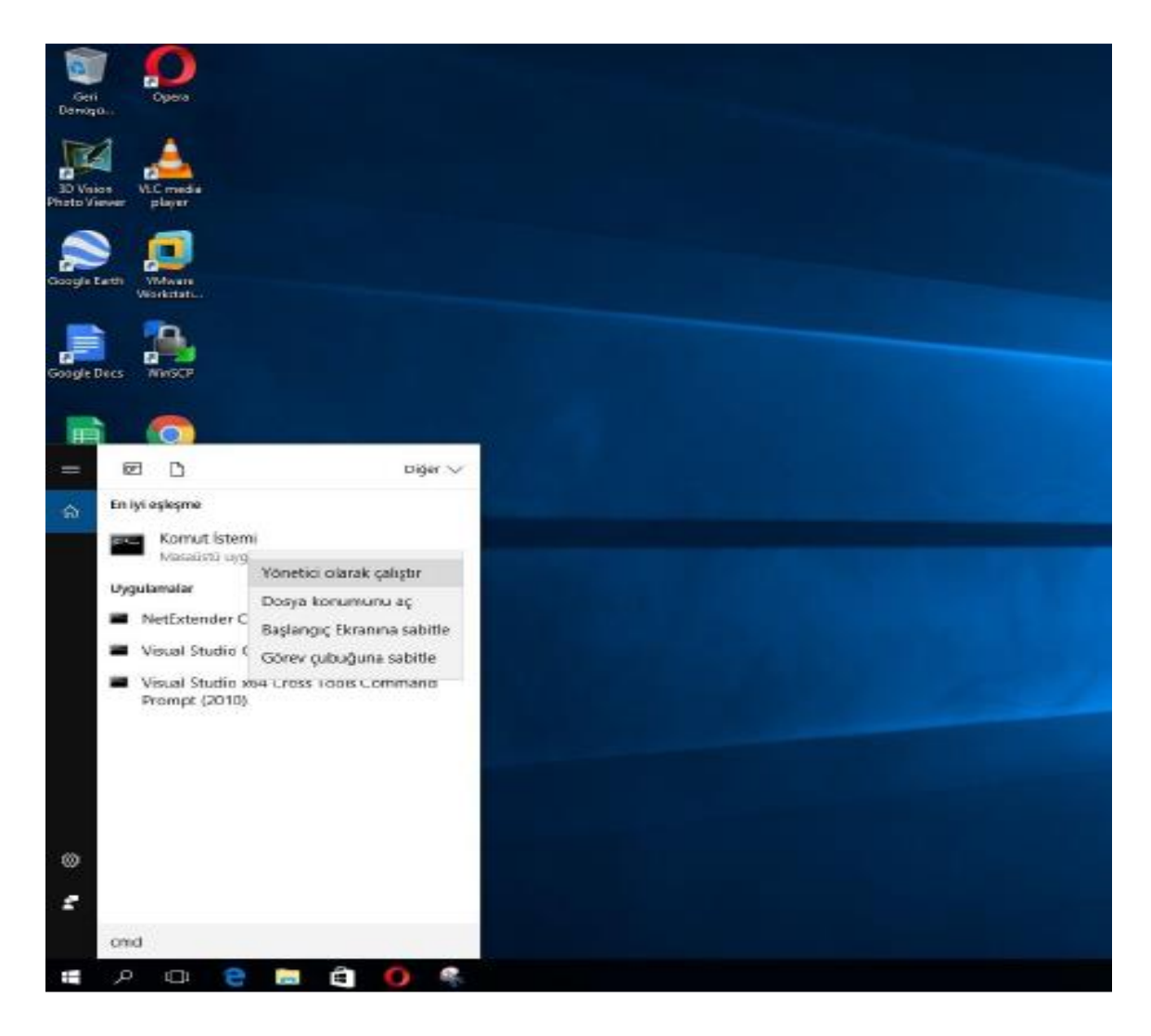

3) Mouse ile sağ klik yapılarak **yönetici olarak çalıştır** seçeneği seçilir. Karşınıza çıkan ekrandan EVET seçilir.

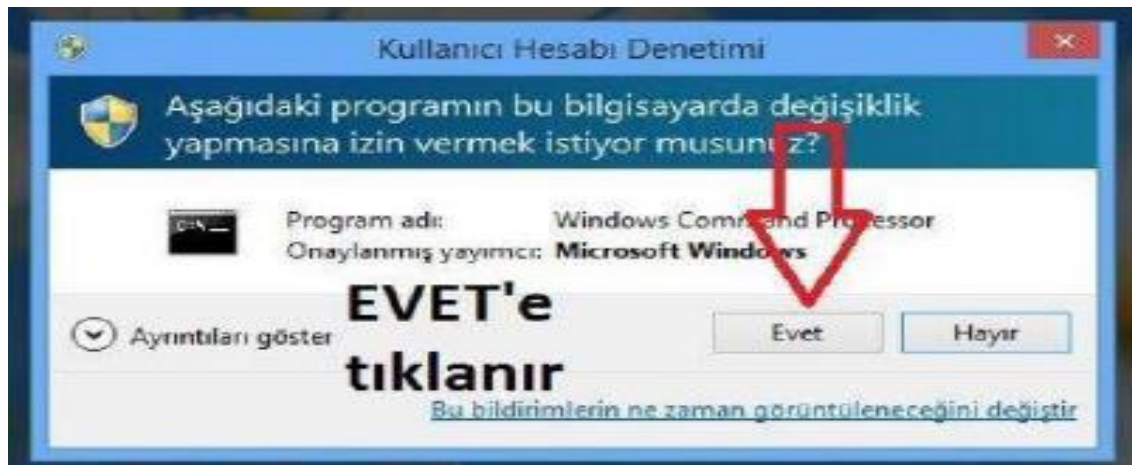

4) Komut ekranına **slmgr –skms lisans1.uludag.edu.tr** yazılır ve **Enter**'a basılır.

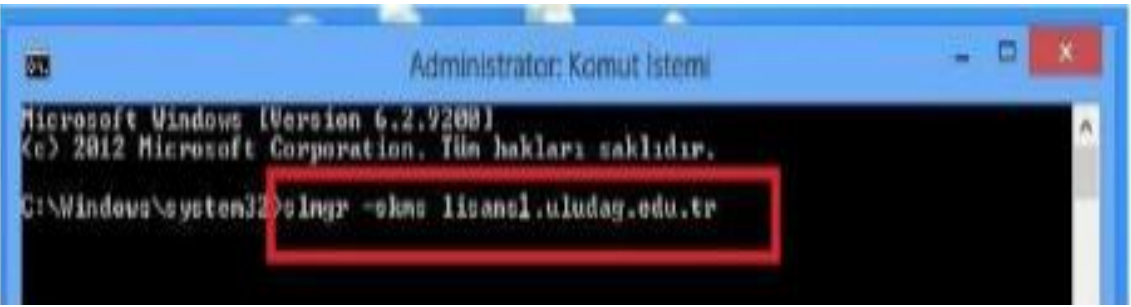

5) Komut çalıştıktan sonra karşınıza şu görüntü gelecektir.

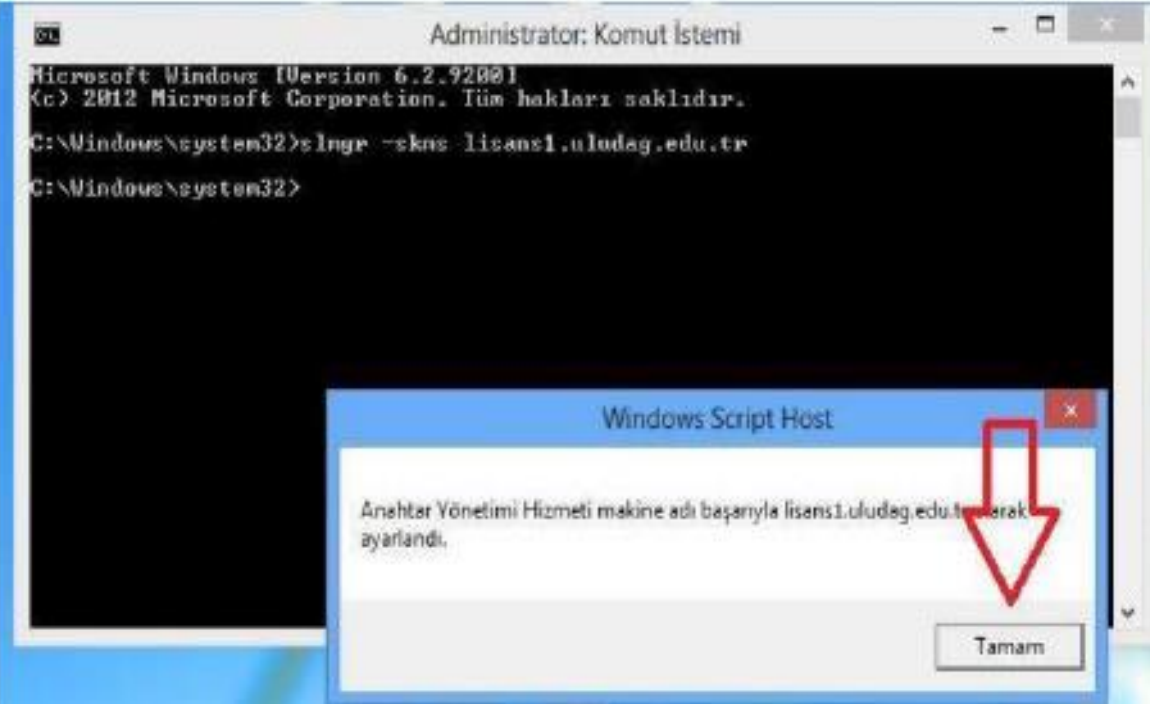

6) Son olarak **slmgr –ato** yazılarak **Enter**'a basılır ve işlem tamamlanır. Aşağıdaki uyarının gelmesi beklenir.

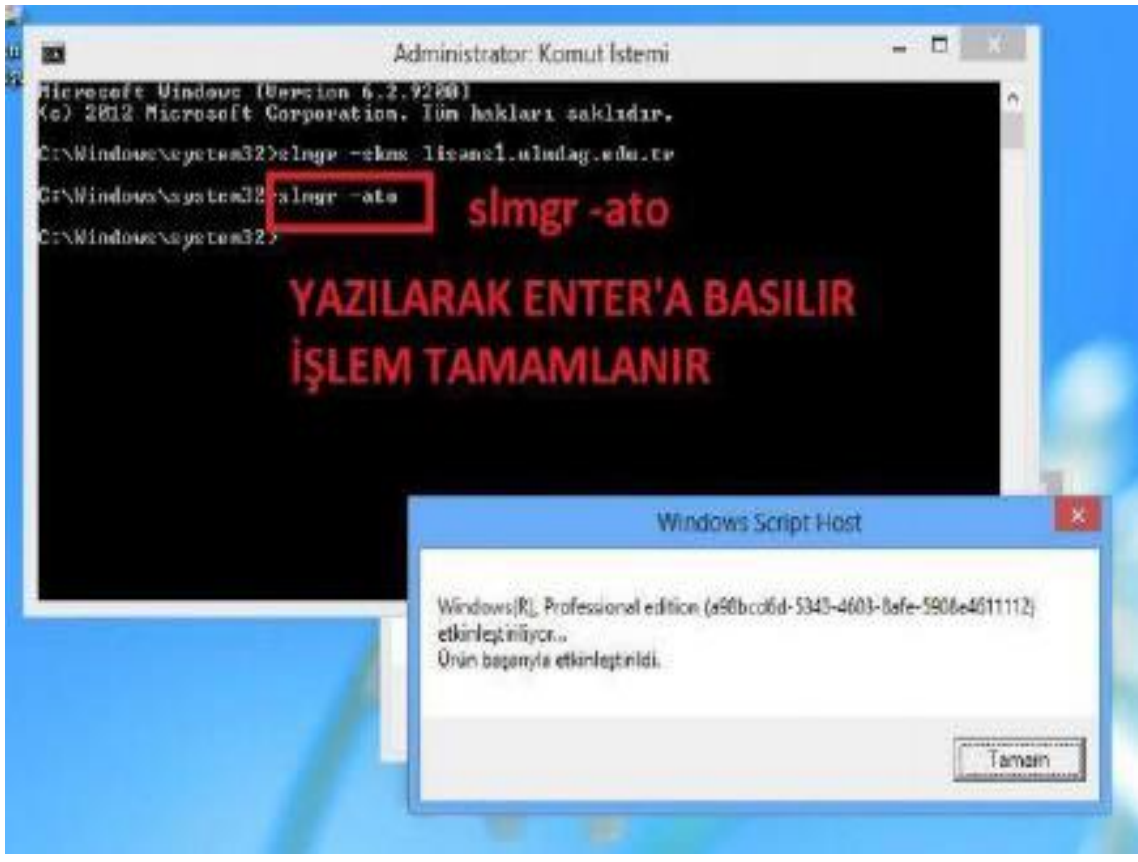

7) **TAMAM** tıklanır. İşleminiz başarıyla tamamlanmıştır. Windows 10 Lisans etkinleştirilmesi tamamlanmıştır. **BİLGİSAYARINIZI YENİDEN BAŞLATINIZ.**